平成23年1月19日

お得意様各位 いちゃく しゅうしゃ しゅうしゃ おおしゃ 株式会社 タテムラ システムサービス課 福 生 市 牛 浜 1 0 4

## System-V 地方税電子申告システム 償却資産申告書ネット更新について

拝啓 時下ますますご清栄のこととお慶び申し上げます。平素は格別のお取引を賜り誠にありがと うございます。

この度、「地方税電子申告システム-償却資産申告書」が完成しましたのでお知らせ致します。新た に[880]電子申告システムに「償却資産申告書」が組み込まれております。つきましては同封の資料を ご覧頂いてからご使用頂きますようお願い申し上げます。

尚、ご使用にあたってはPCdesk(地方税電子申告用公式ソフトウェア)のバージョンアップ及び申告 税目の追加・承認等が必要となります。

※平成22年度確定申告の電子申告は今回未対応です。 次回の更新までもうしばらくお待ち下さい。

今後とも倍旧のお引き立ての程、宜しくお願い申し上げます。

敬具

# 送付資料目次

### 送付プログラム

プログラムの送付はございません。ネット更新をお願い致します。

#### 取扱説明書

http://www.ss.tatemura.com/ より確認できます。

### 案内資料

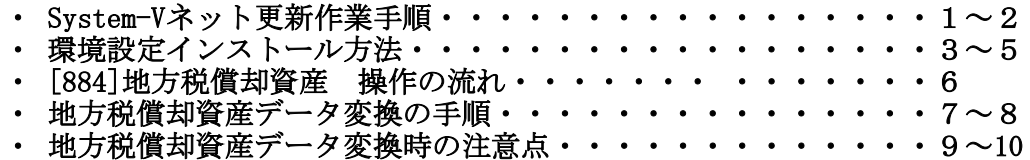

※メール登録のお願い※

弊社ではメールにて発送情報等を配信しております。まだ登録がお済みでないお客様は事務所名とメール アドレスを本文に書いてss@tatemura.co.jpへ送信していただくか、サービス課までご連絡下さい。

- 送付内容のお問い合わせ先 -

送付内容に関するお問い合わせにつきましては、サービス課までご連絡下さいます ようお願いします。 尚、保守にご加入のお客様はフリーダイヤルをご利用下さい。

TEL  $042-553-5311$  (AM10:00~12:00 PM1:00~3:30) FAX 042-553-9901

以上

System-V ネット更新作業手順 11.01

プログラム等のネット更新をご希望のお客様には、弊社システムに更新があった場合マルチ ウィンドウ端末起動時に以下のメッセージを表示するようになっております。

プログラム更新 OO 個のファイルが新しくなっています<br>1000番の4で更新できます

\*\*\* 以上を読んだら Enter を押してください \*\*\*■

また、同時に更新内容につきましてあらかじめご登録いただいているメールアドレスに更新の お知らせを送信致します。

上記メッセージを表示した場合、System-Vの更新(サーバー側)及び電子の環境更新(各端末側) がございますので、以下の作業手順に従って更新作業を行って下さい。

確認事項

各端末のマルチウィンドウ端末のバージョンを確認して下さい。 (※V-5.04になっていないと地方税電子申告が正しく動作しません。)

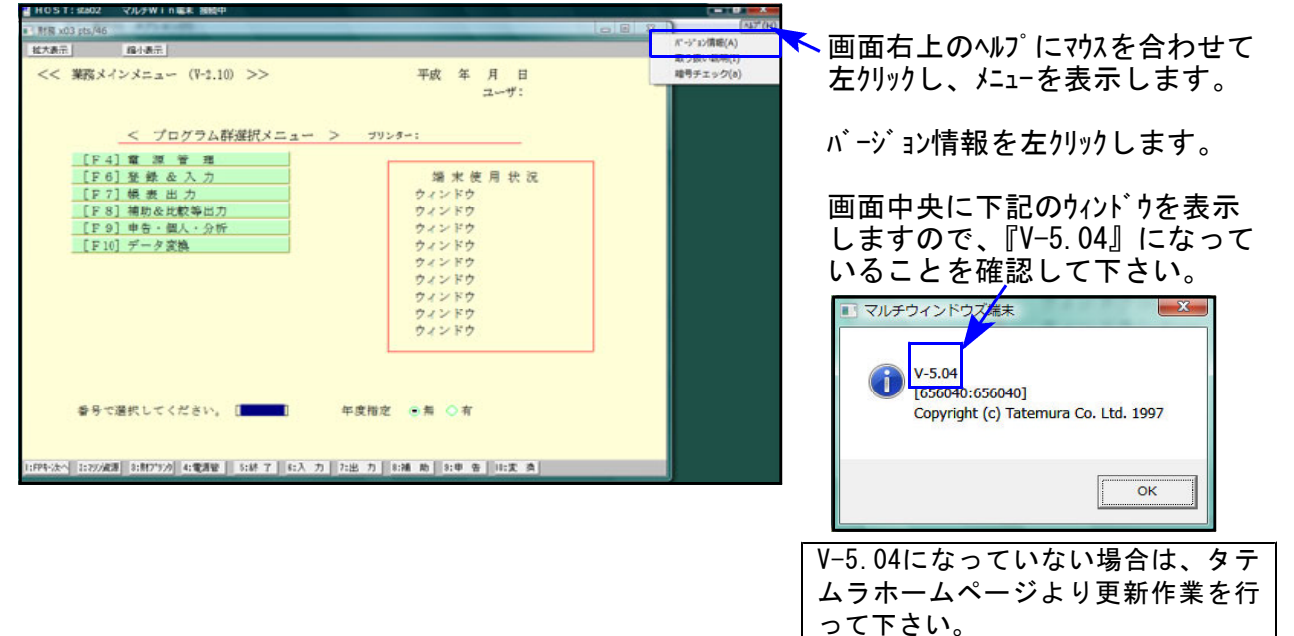

## サーバーの更新方法 ① [F10]データ変換より、[1000]UP(更新)を選択します。

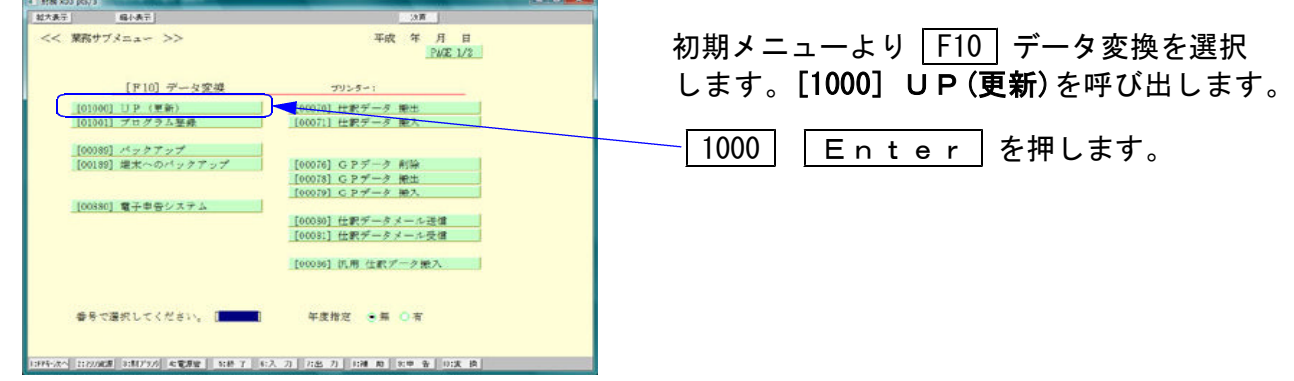

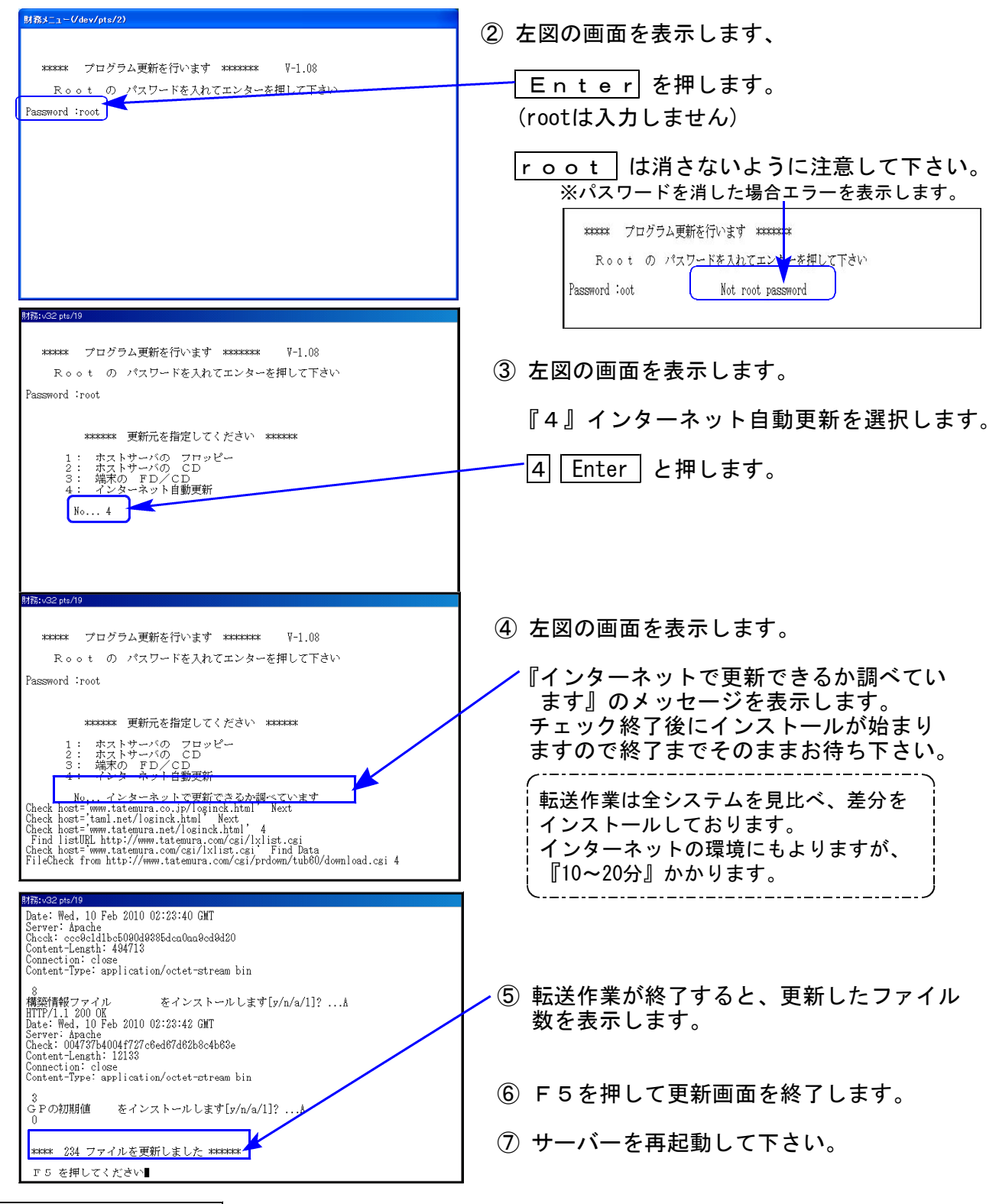

## 転送後のバージョン確認

下記のプログラムは F10 (データ変換)の1頁目に表示します。

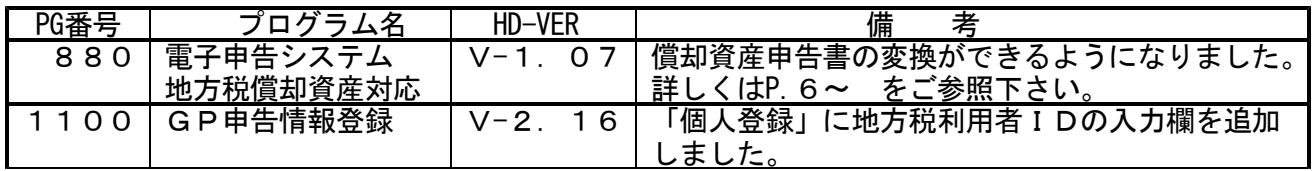

変更内容 | 詳しい変更内容につきましては、以下のホームページよりご確認下さい。 http://www.ss.tatemura.com/

## 環境設定インストール方法

http://www.tatemura.net/~kat/system-v/system-v.htmlより環境をインストールします。

① 上記、URLに接続します。下記の画面を表示します。

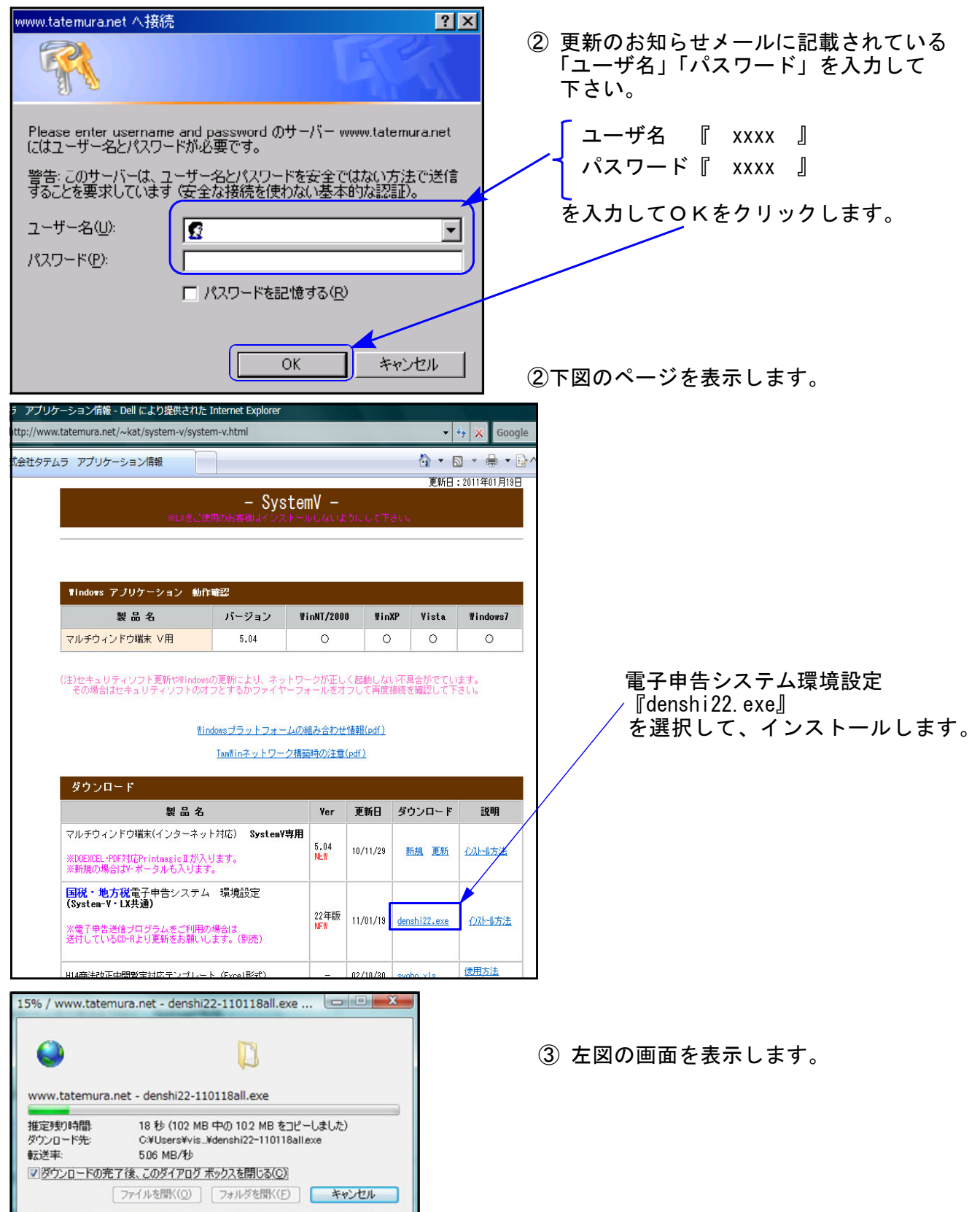

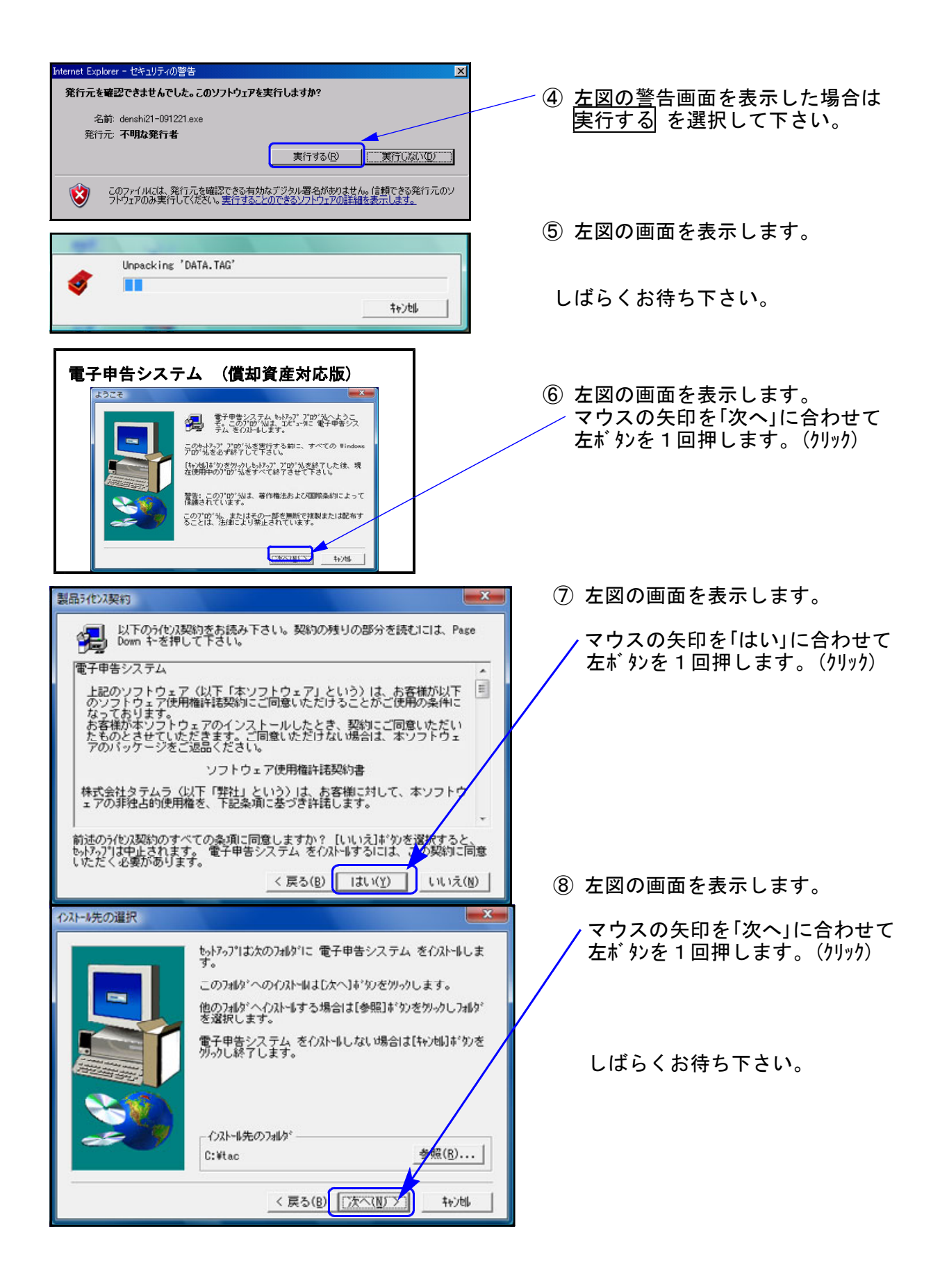

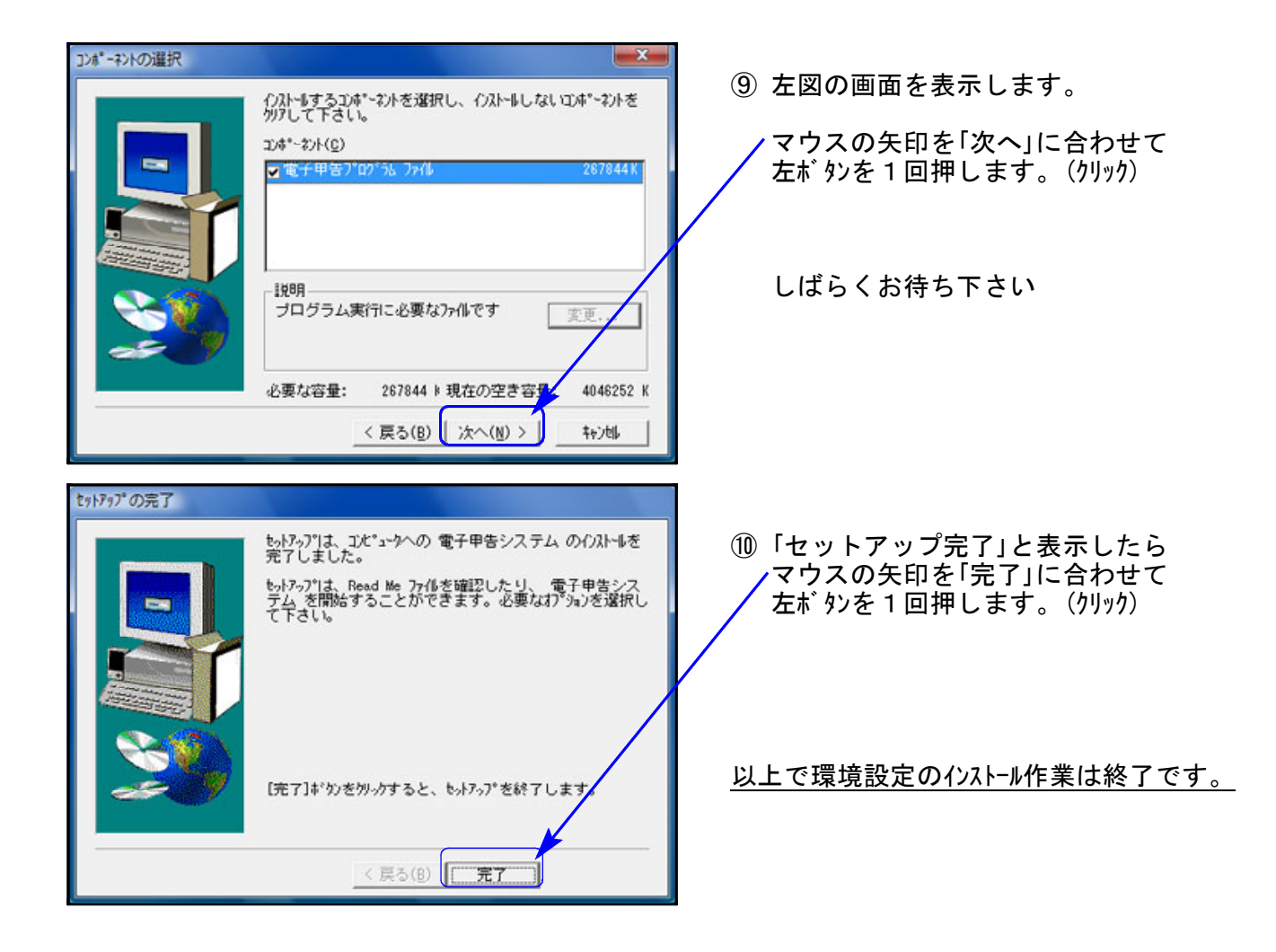

# [884]地方税償却資産 操作の流れ

利用者識別番号の取得 -地方税ポータルサイトにて

地方税ポータルサイトから届出書の申請。 申請後、1日~7日で都税事務所にて受理が完了します。

# PCdeskのインストールと仮暗証番号の変更

・PCdeskをダウンロード(都税事務所で受理された利用者識別番号と仮暗証番号が必要)

・PCdeskで仮暗証番号の変更

# PCdeskにて都道府県や市町村に提出する税目の登録等

- ・該当都道府県や市町村に提出する税目を登録。
- ・代理税理士が顧問先にへ基本情報ファイルの提供依頼。
- ・顧問先は税理士の基本情報提供依頼を承認して基本情報ファイルの提供。
- ・税理士は顧問先へ依頼した税目が承認済みになっている事を確認。

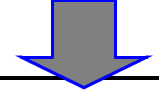

[884]償却資産用送信データ作成

・GP申告情報登録

- ・添付書類の入力
- ・[160]償却資産申告書のデータを電子申告形式に変換
- ・外字変換登録

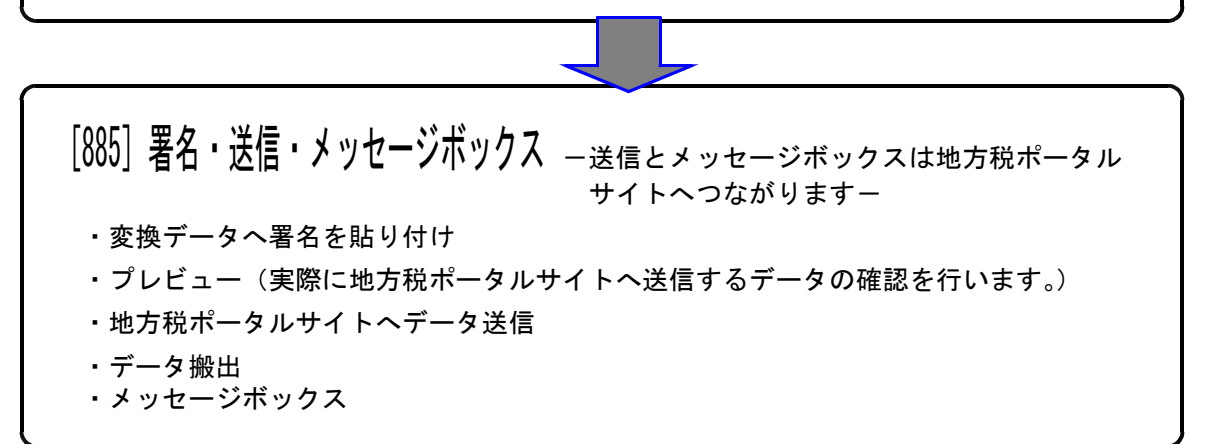

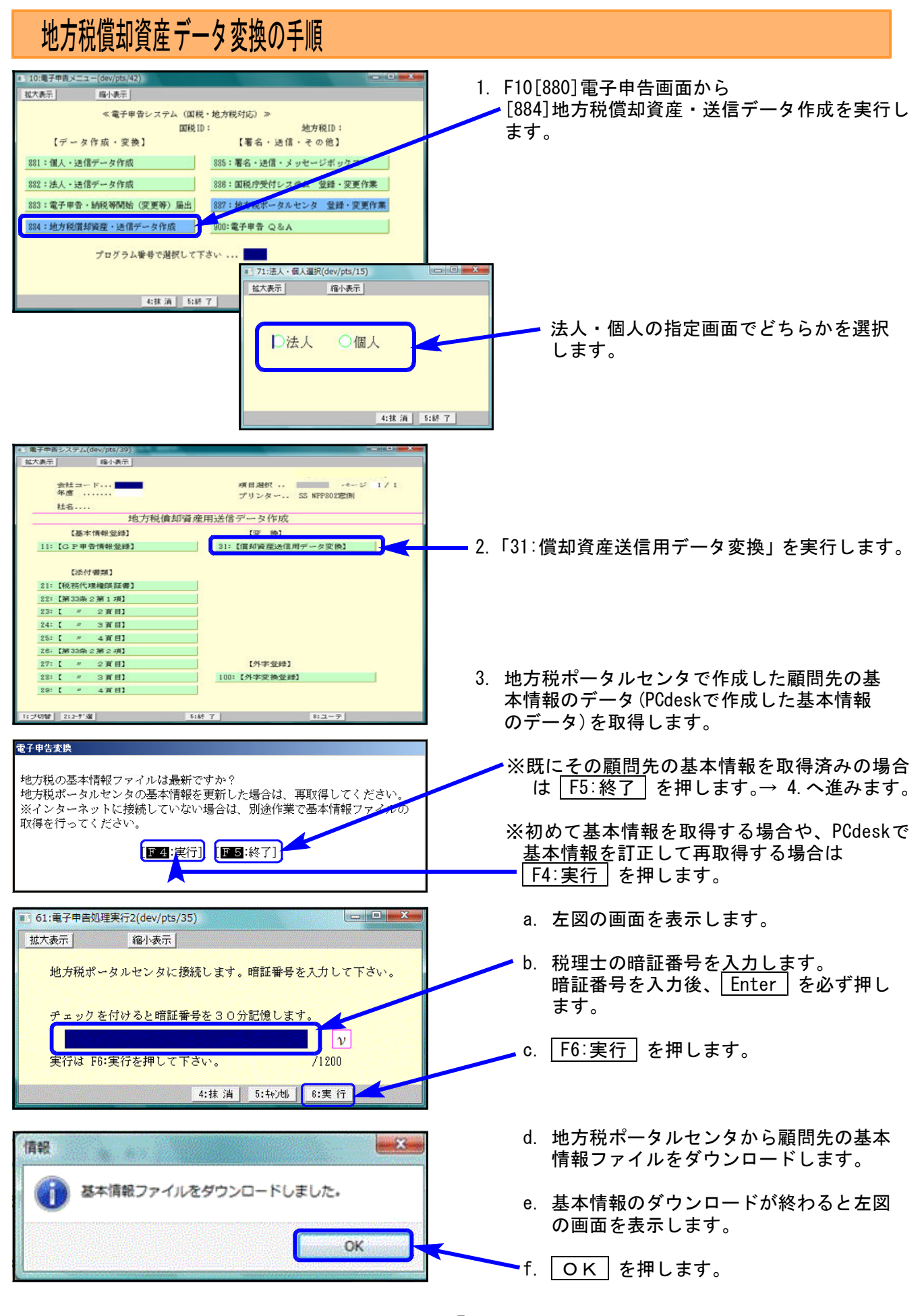

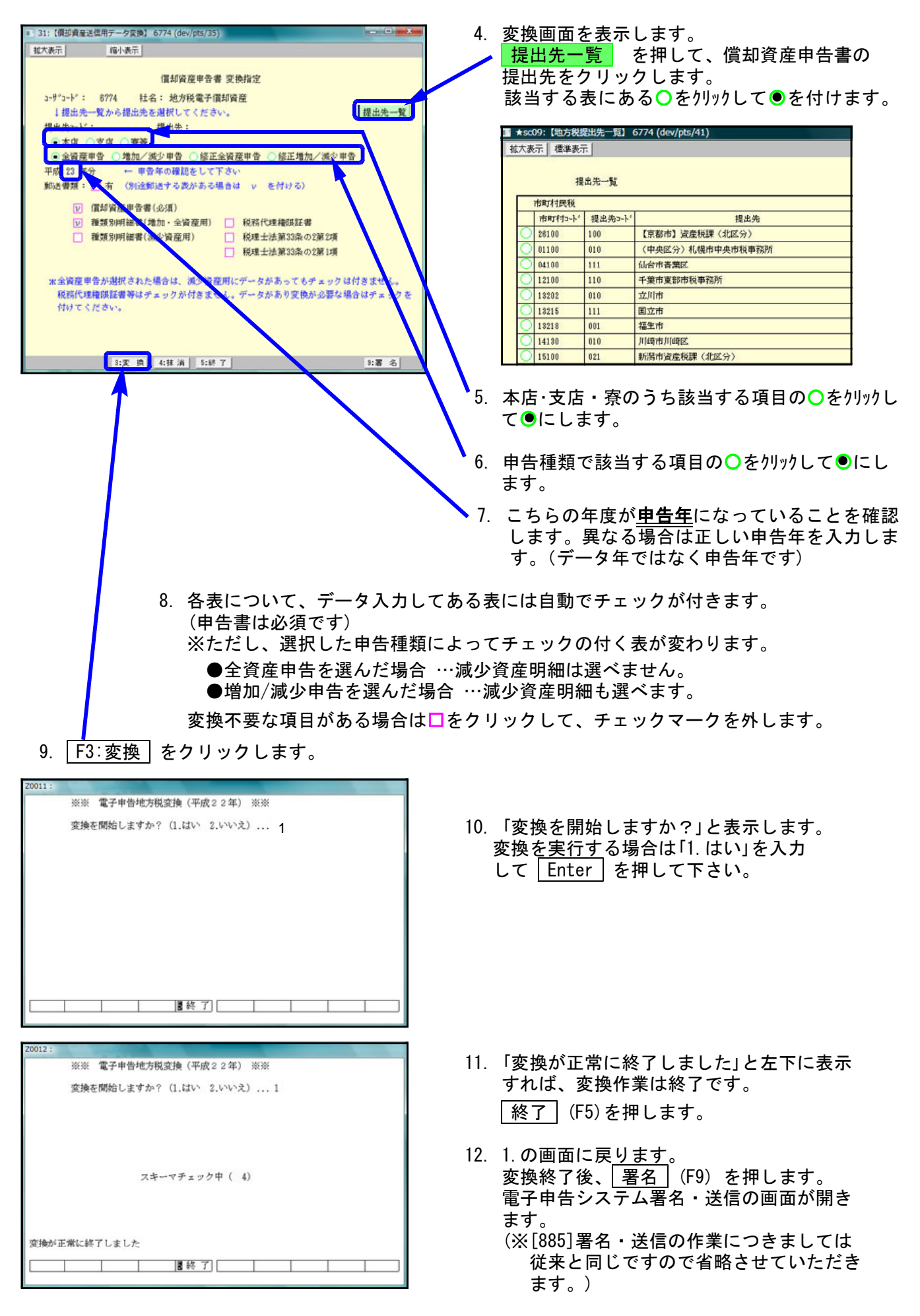

# 地方税償却資産データ変換時の注意点

### 共通の注意事項

- ・半角カナは全角カナに変換します。
- ・ひとつの項目で入力が2つに分かれているようなデータ(例:住所や名称等で上下段入力できる項 目)は、結合して変換します。
- ・空行・空列はつめて変換します。
- ・地方税ポータルセンタ側の文字制限以上に入力できる項目は、文字制限以降の文字をカットして 変換します。

### その他の注意点

- ・増加資産明細書のページ数が多い時は、プレビューを実行してから表示するまでに3分以上時間がかか る場合がございます。
- ・減少資産明細書の資産(抹消)コードについて、[160]償却資産申告書では入力未対応となっております。 PCdeskでは入力可能となっています。

こちらは空欄でも問題ない事を確認しておりますが、今後ご要望が多ければ対応を検討させていただき ます。

### ・【法人】償却資産申告書の変換内容について

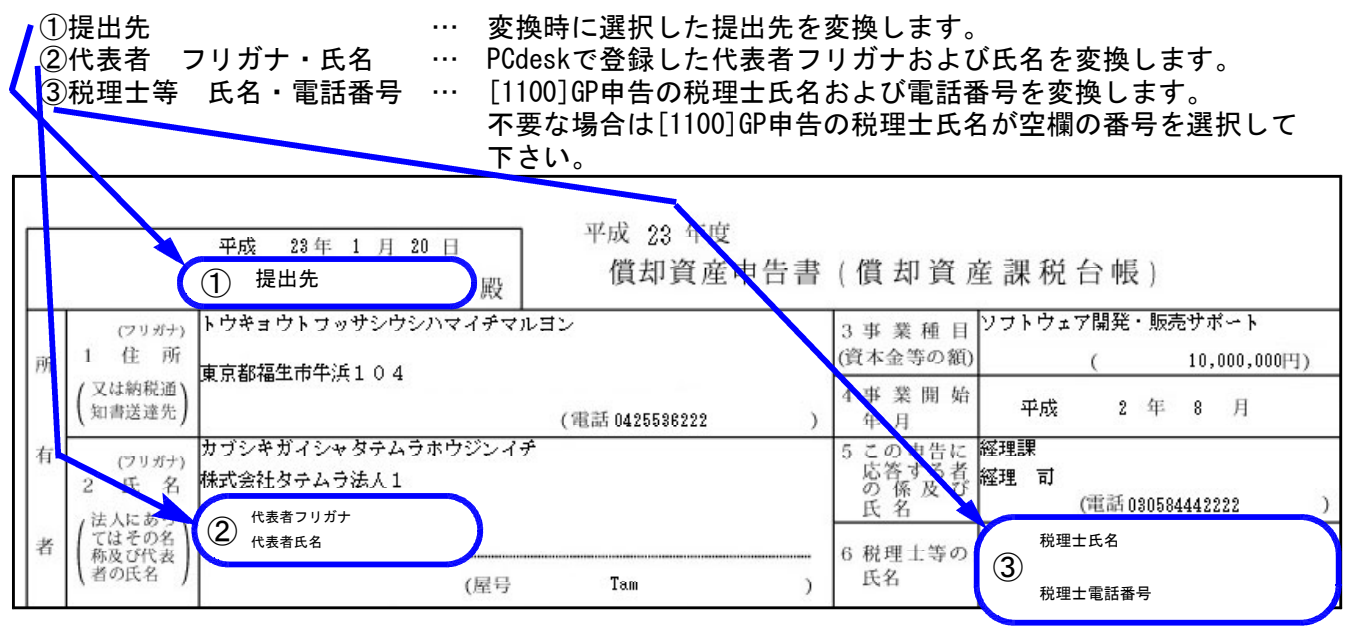

④氏名欄を正しく変換するために、以下のように入力して下さい。

A:法人名 … [160]申告書画面の氏名欄上段に法人名を入力します。 B:代表者氏名 … [160]申告書画面の氏名欄下段に代表者氏名を入力します。

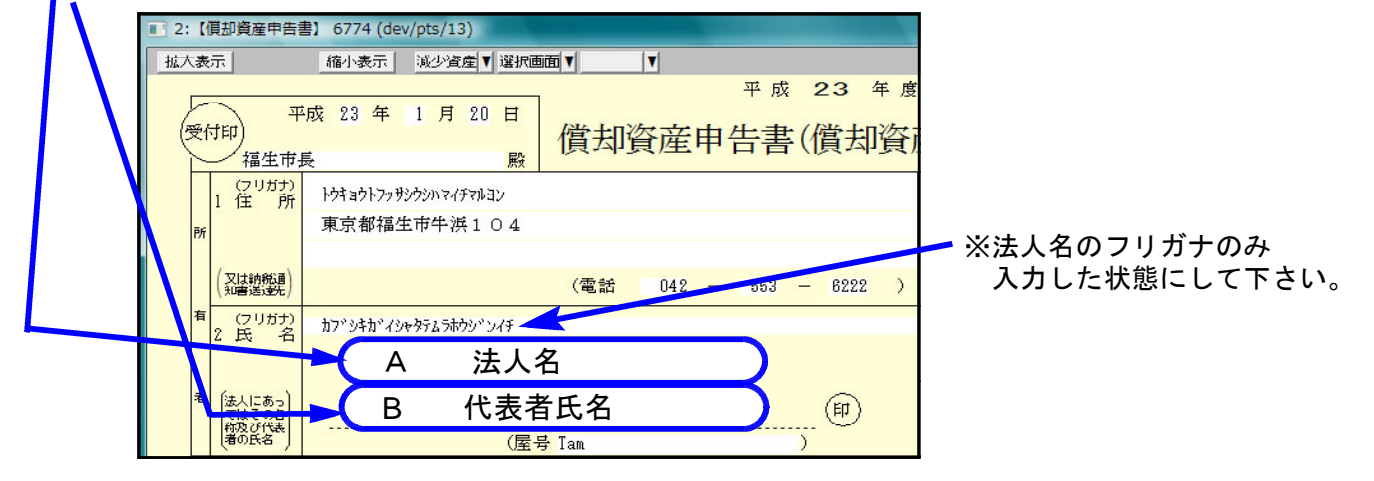

- 9 -

## ・【個人】償却資産申告書の変換内容について

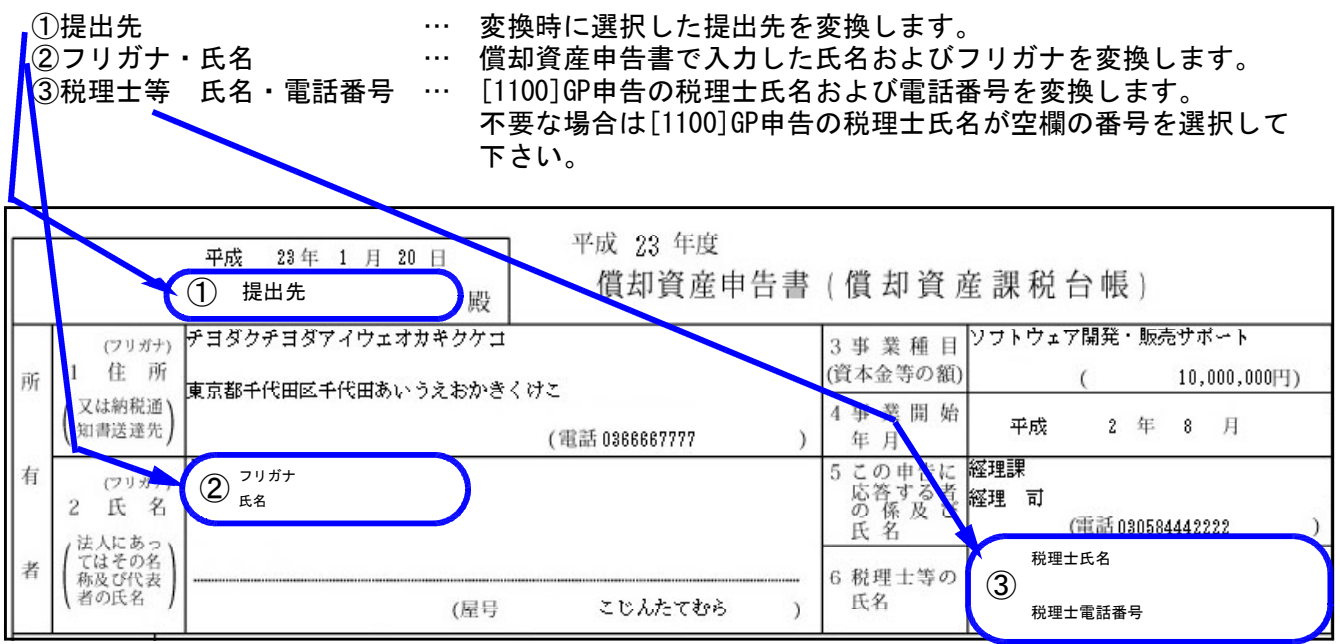

④氏名欄を正しく変換するために、以下のように入力して下さい。

A:フリガナ … [160]申告書画面のフリガナ欄に氏名フリガナを入力します。

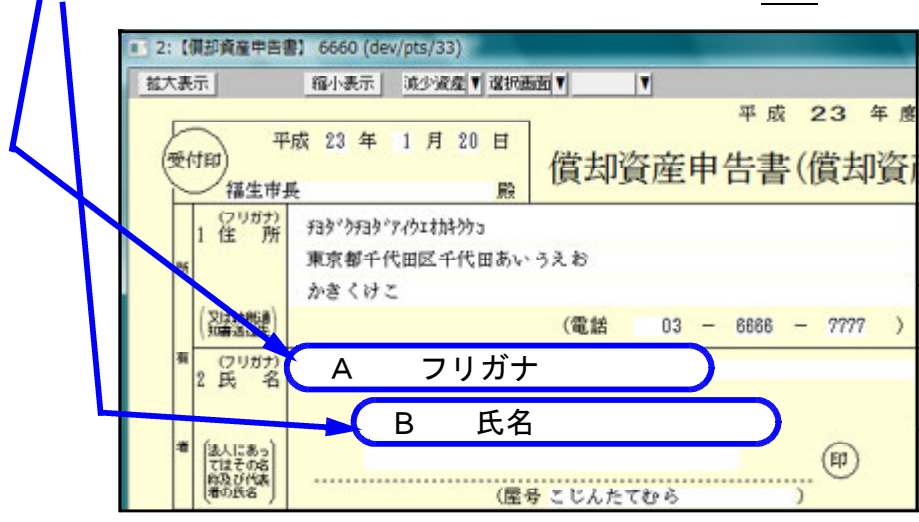

「B:氏名 … … [160]申告書画面の氏名欄<u>上段</u>に氏名を入力します。